## 上載檔案、錄音及輸入文字

上載檔案

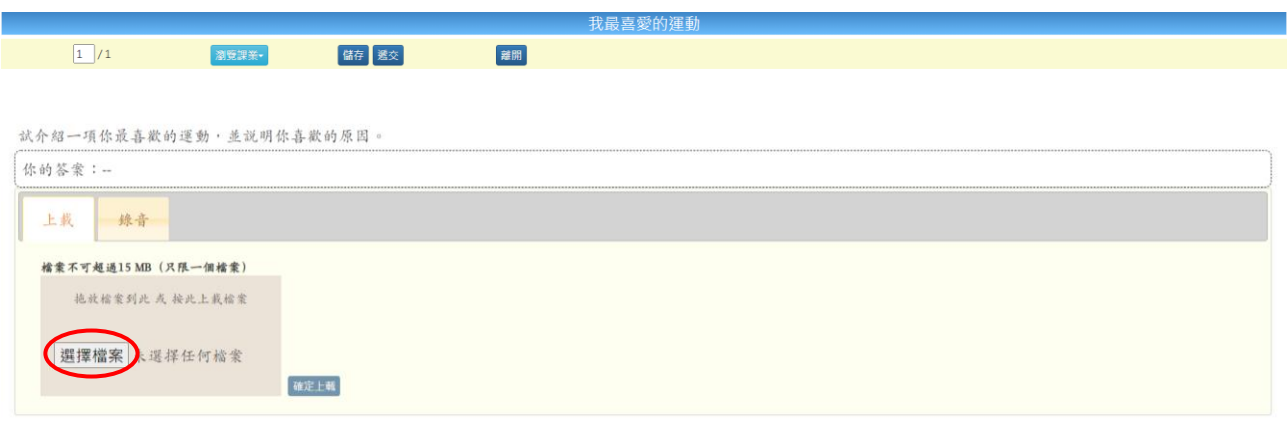

1. 按「選擇檔案」。

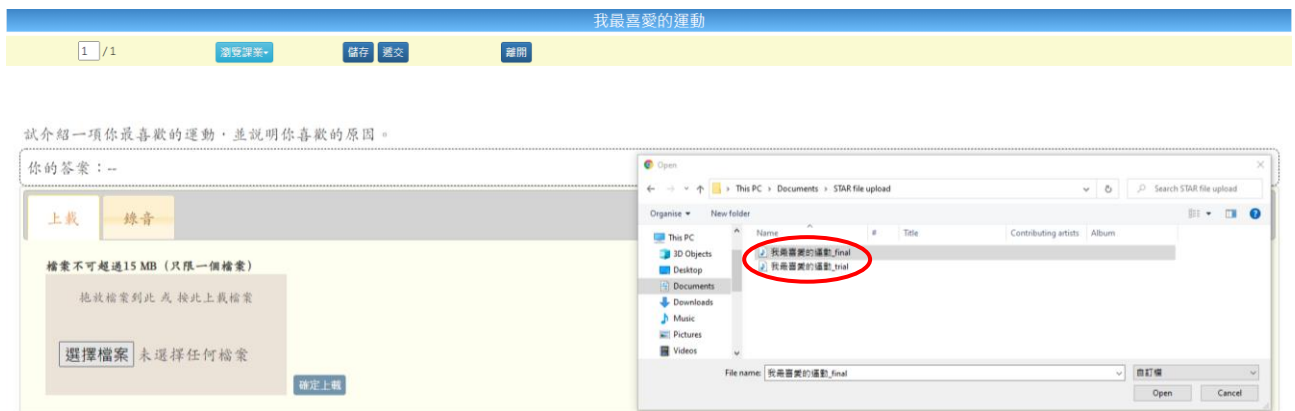

2. 選擇上載檔案。

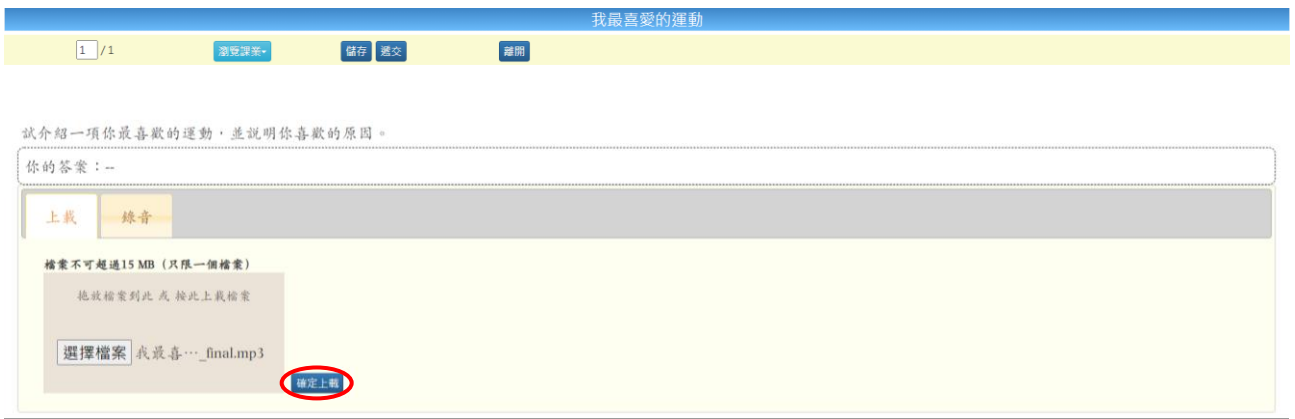

3. 按「確定上載」。

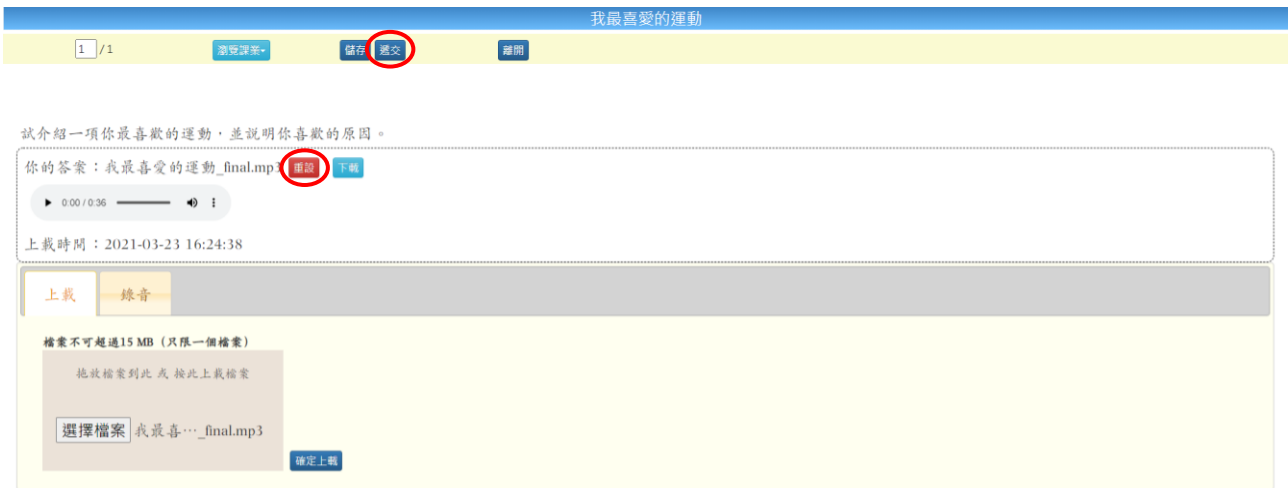

- 4. a) 如選錯檔案,請按「重設」並重新選擇檔案。
	- b) 確認檔案正確後, 按「遞交」上載檔案。

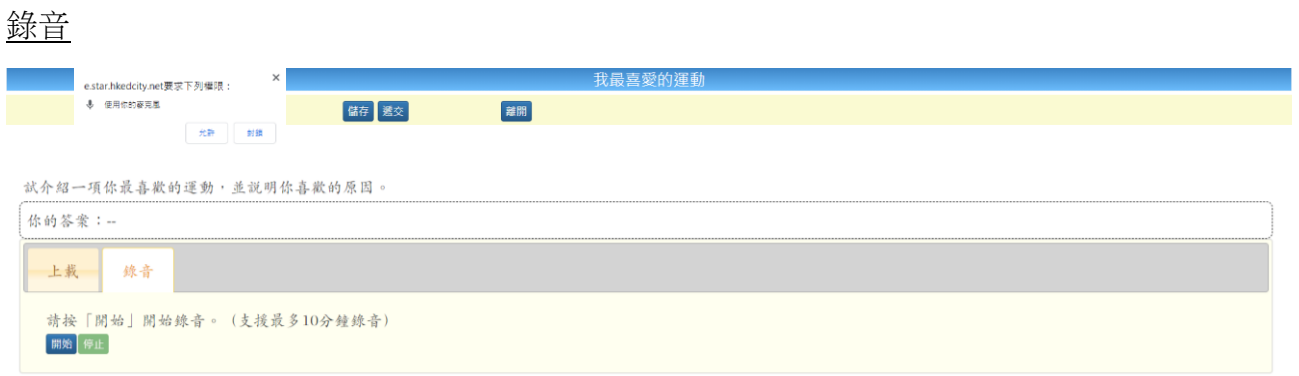

1. 首次使用錄音功能時,瀏覽器會要求您授權使用麥克風。請按「允許」來授權瀏覽器使 用麥克風。

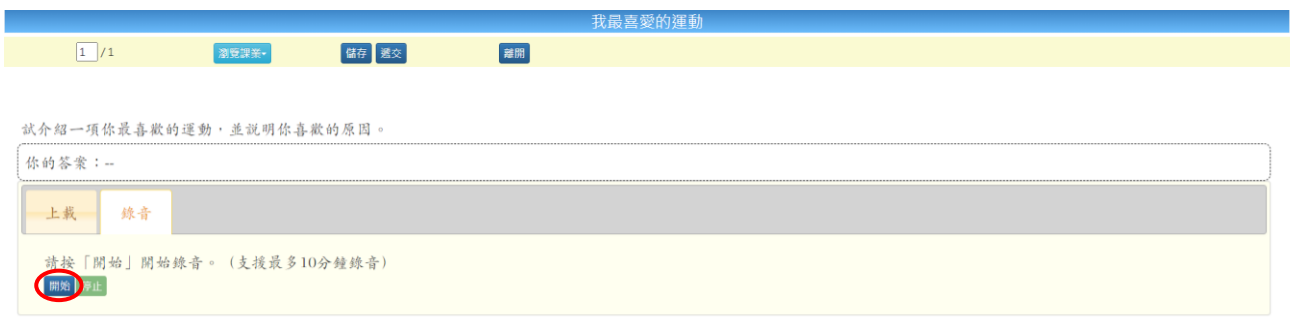

2. 按「開始」錄音。

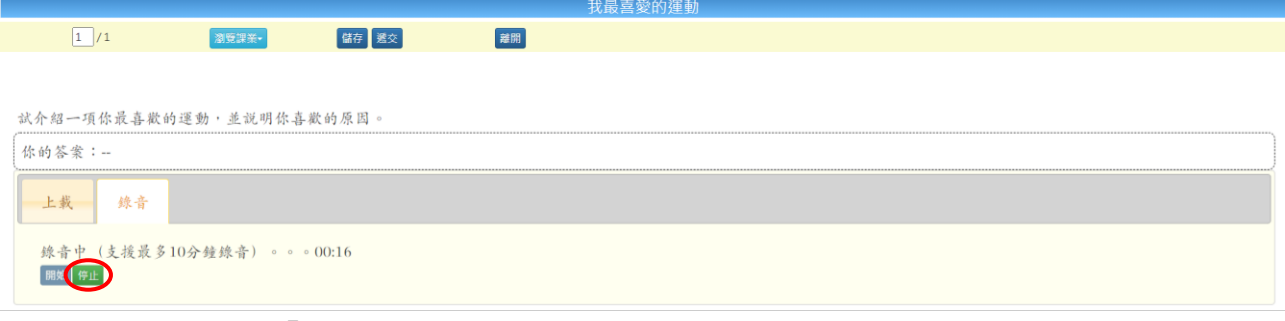

3. 完成錄音後,接「停止」。

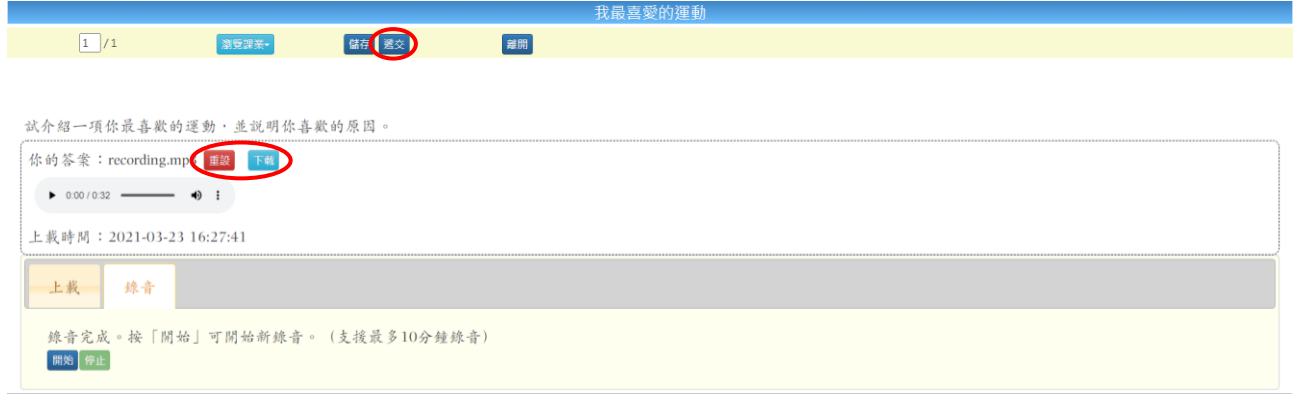

- 4. a) 如錄音檔案有誤,可按「重設」重新錄音。
	- b) 如有需要,按「下載」匯出錄音檔案。
	- c) 確認錄音檔案名稱正確後, 按「遞交」上載檔案。

## [請按此了](https://star.hkedcity.net/zh-hant/guide/upload)解系統要求詳情。

輸入文字

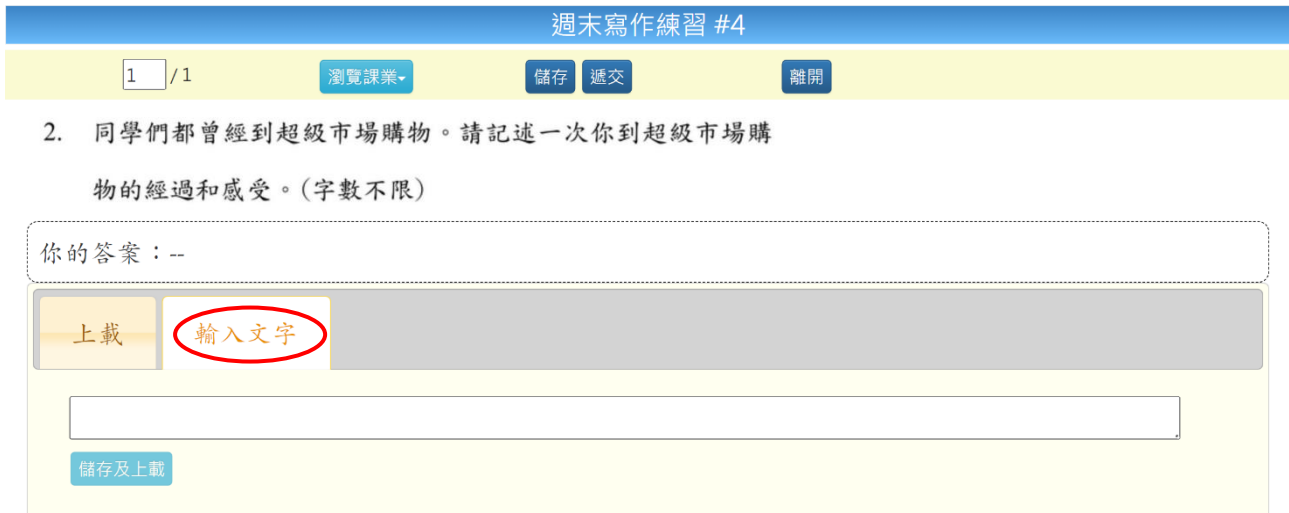

1. 作答寫作課業時,可直接於「輸入文字」輸入純文字。

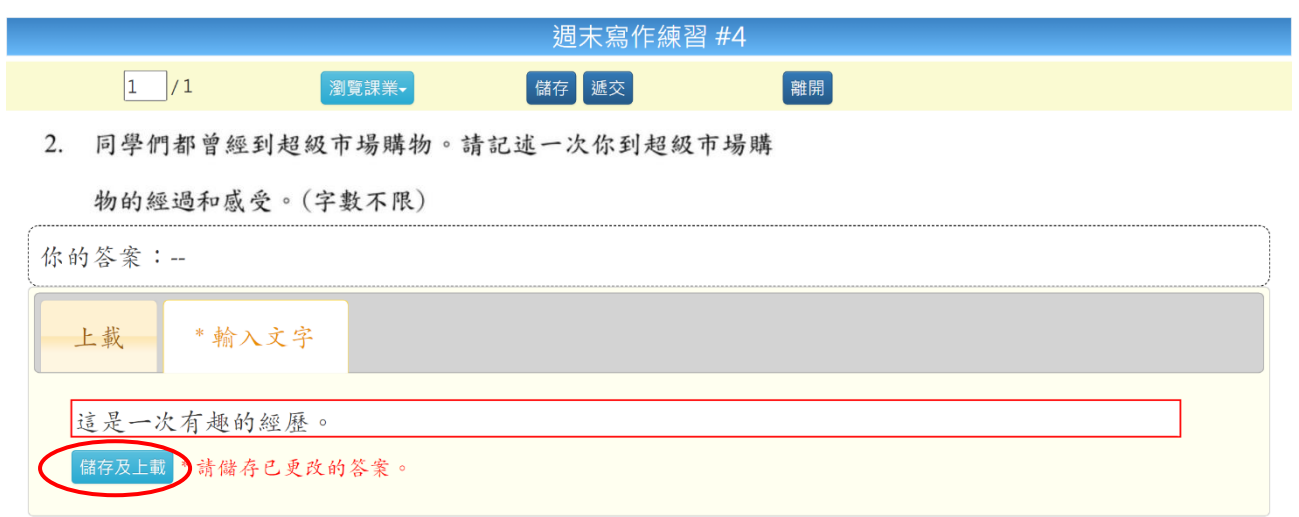

2. 按「儲存及上載」。

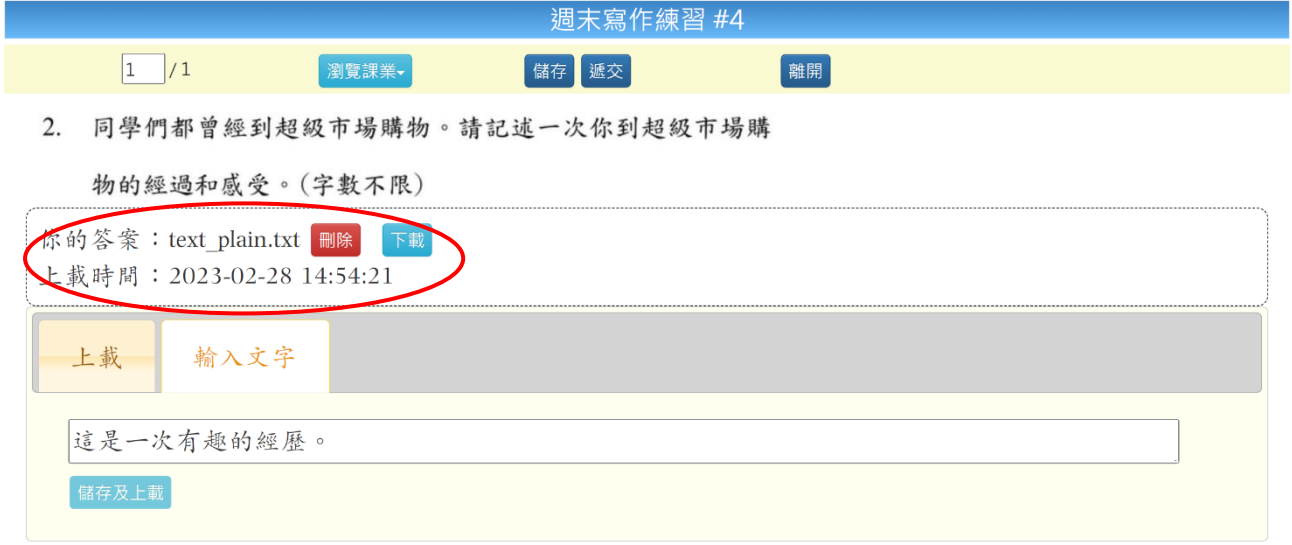

3. 答案將儲存為文字檔。